## **5** ルート探索 / 複数探索 を選択し、タッチする。

: ルート探索を開始します。

ルート探索が完了すると全ルートが表示され、 案内スタート をタッチするとルート案内を 開始します。

※経由地がある場合は 複数探索 は選択できません。

※ 複数探索 を行った場合はDP D-8手順 3 、 4 をご覧ください。

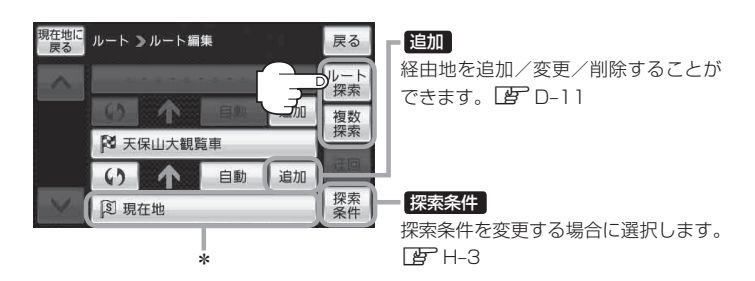

\*印… ルート探索をする場合、指定のWebサイト(おでかけ旅ガイド)で出発地を本機と異なる位置 に変更し、ルートをSDカードに保存しても本機でルート探索する場合は、出発地が現在地の ままとなります。(指定のWebサイト(おでかけ旅ガイド)で指定した出発地にはなりません)

miniSDカード/microSDカードを使用する場合は、必ずminiSDカードアダプター/microSD カードアダプターを使用し、正しい差し込み方向をご確認ください。アダプターが装着されてい ない状態で本機に差し込むと、機器に不具合が生じることがあります。また、miniSDカード/ microSDカードが取り出せなくなる可能性があります。必ずアダプターごと抜き、本機にアダプター だけ残さないようにしてください。 お願い

## ●上記手順 5 でルート探索をする場合、本機に設定している探索条件をも*とにルート*探索を行うた め、パソコン(指定Web サイト:おでかけ旅ガイド)上でのルート探索結果と異なります。 「ルート探索条件の設定をする」H‒3 お知らせ

- ●到着予想時刻は平均速度によって異なります。「習「平均速度を設定する」H-2
- ●指定のWebサイト(おでかけ旅ガイド)からダウンロードした位置情報ファイルはSDカードの DRIVEフォルダ内に入れてください。SD カード内に"DRIVE"という名前のフォルダがない場 合は、半角で"DRIVE"という名前のフォルダを新規作成し、作成したDRIVEフォルダ内に位置 情報ファイルを入れてください
- ●SDカードを挿入していない/SDカード内に位置情報ファイルがない場合は、D-23手順 2 でSD カードを挿入またはSDカードに位置情報ファイルの書き込みをうながすメッセージが表示されま す。SDカードが挿入されているかを確認/DRIVEフォルダ内に位置情報ファイルがあることを 確認してください。
- ●探索したルートは本機に保存することができます。(最大5件) 「写「現在のルートを保存/削除する10-21